## **UW INVENTARIS OPSTELLEN OP DATUM VAN 01/01/2023**

## **ZONDER CONTROLE!**

- **1. Reorganisatie met compressie**
- **2. Backup**
- **3. "Openstaande" documenten afsluiten**

Zorg ervoor dat de documenten van de volgende types **afgesloten** zijn:

In " BEHEREN / VERKOPEN ZONDER BTW"

- ➢ verzendingsnota's (aan klanten)
- ➢ reserveringen voor klanten
- ➢ retourbonnen van klanten
- In " BEHEREN / AANKOPEN"
	- ➢ leveringsbonnen (van leveranciers)
	- $\triangleright$  retourbonnen aan leveranciers

#### In " BEHEREN / MUTATIES"

 $\triangleright$  in productie-bonnen

Wij raden U aan deze documenten af te sluiten om verwarring te vermijden tussen de begrippen "Inventaris" <> "Beschikbaar" <> "Fysiek aanwezig".

#### **4. Automatisch aanmaken van een inventarisboeking op datum van 01/01/2023**

Wij raden U aan om **één** inventarisboeking **per voorraadlocatie** aan te laten maken. Dit om de informatie van één voorraadlocatie gemakkelijk te kunnen onderscheiden van een andere voorraadlocatie. Over het algemeen komt een bepaalde voorraadlocatie overeen met een bepaalde 3XXXXX rekening van het boekhoudplan.

In "STATISTIEKEN / INVENTARIS / BEREKENING " de volgende velden invullen:

- ➢ De voorraadlocatie
- ➢ Uw Inventaris Journaal
- $\triangleright$  Type: inventaris
- ➢ Datum: 01/01/2023
- ➢ Met boeking
- ➢ Met Nulsaldo
- ➢ Met Herberekening
- $\triangleright$  Met validering (indien gewenst)

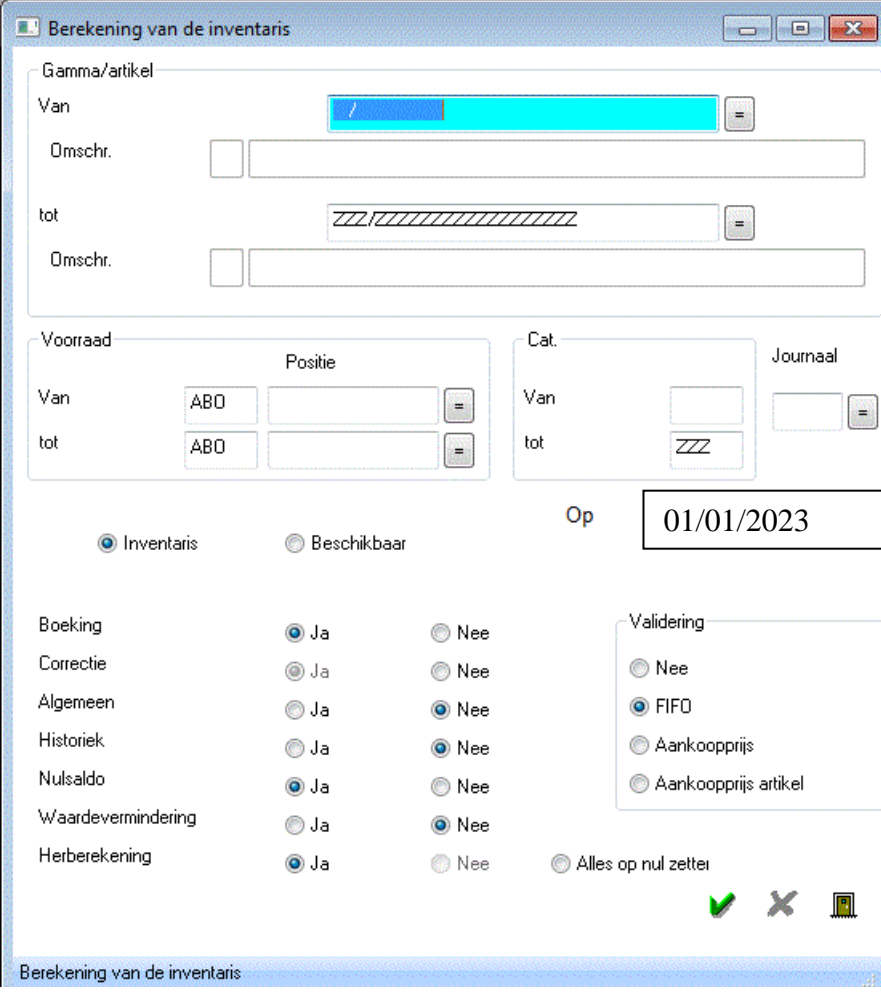

### **5. Wijziging van de in de vorige stap automatische aangemaakte inventarisboeking**

Via "Beheren\Mutaties" het in de vorige stap geselecteerde inventarisdagboek ("INV" in het voorbeeld) openen.

Indien nodig, de inventarisboeking wijzigen (hoeveelheden en/of prijzen).

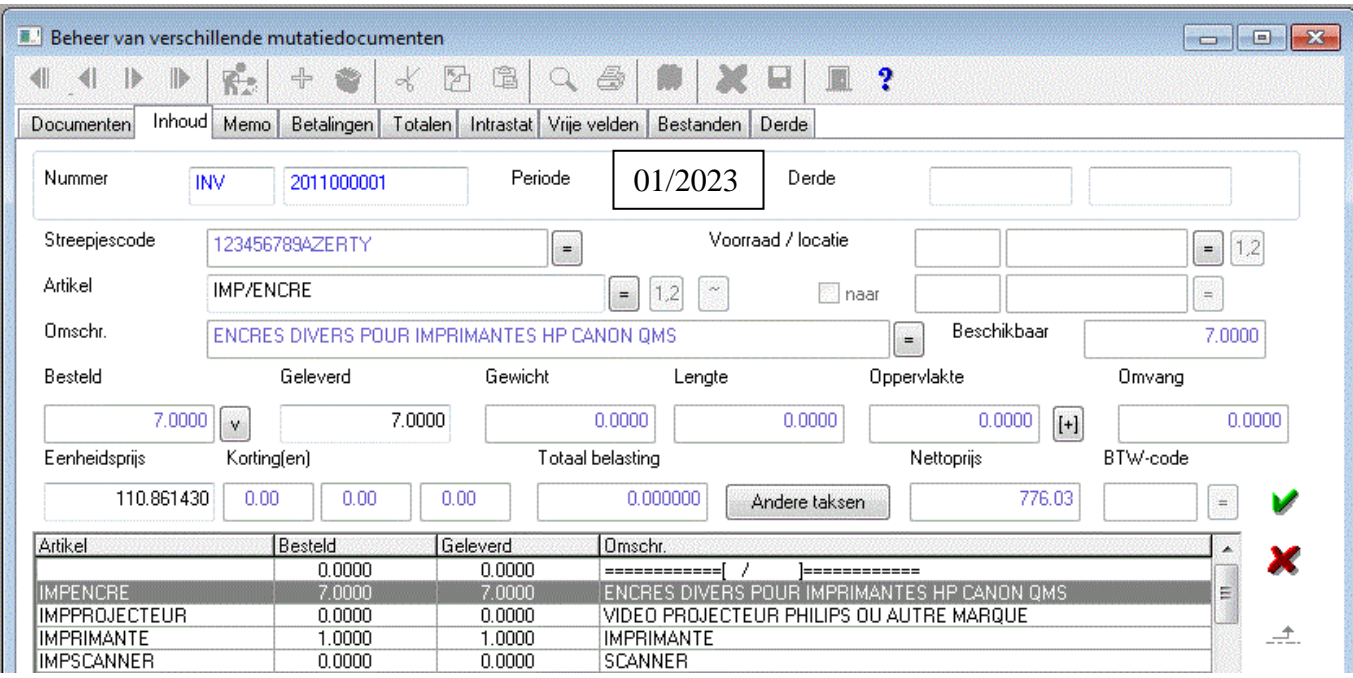

#### **6. Herberekening van de fiches**

Nadat u bovenstaande stappen voor elk van uw voorraadlocaties heeft gedaan, is deze handeling is **VERPLICHT want de wijzigingen (toevoegen, wijzigen, wissen, …) ingegeven in een dagboek van het type "Inventarissen"** wijzigen het tabblad "Voorraad" van de artikelfiche **NIET direct**.

In "STATISTIEKEN / INVENTARIS / BEREKENING VAN DE INVENTARIS " de volgende velden invullen:

- $\triangleright$  Alle voorraadlocaties
- ➢ Type: beschikbaar
- ➢ Datum: 31/12/2999
- ➢ Met Correctie
- ➢ Met Historiek
- ➢ Met Nulsaldo
- ➢ Met Herberekening
- ➢ Zonder validering

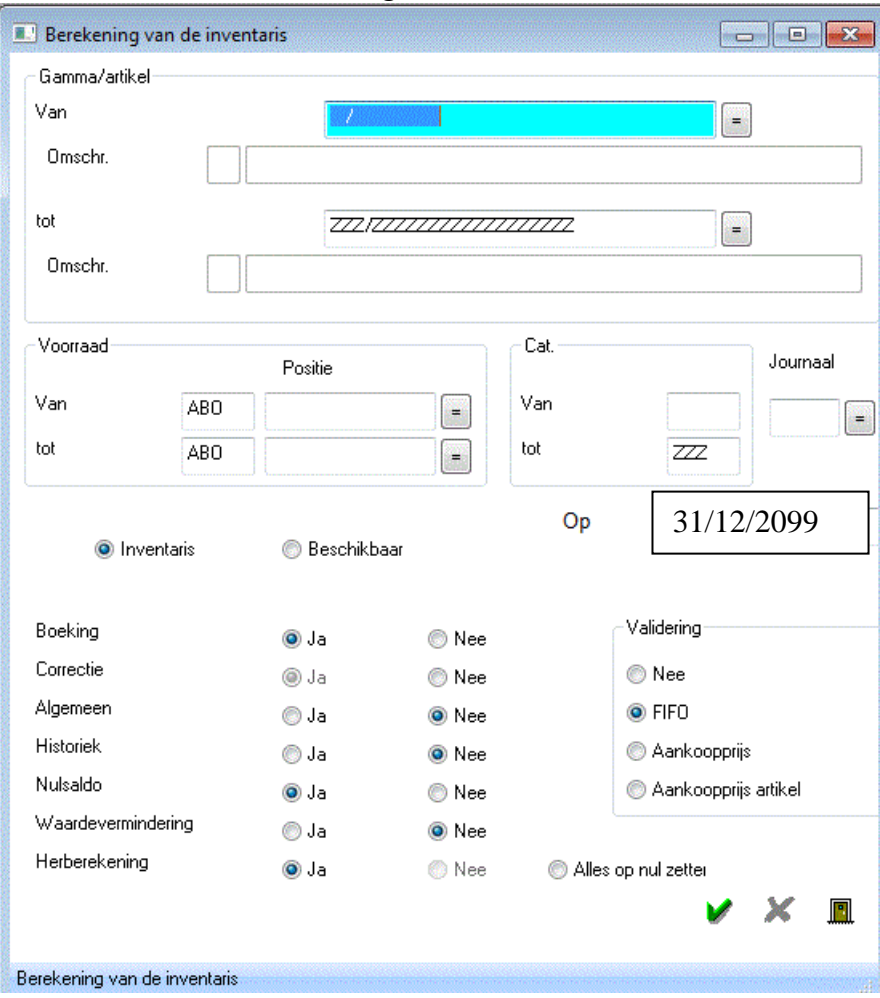

### 7. **Mafact: dagboeken hernummeren**

Het Mafact documentnummer bestaat uit de 4 cijfers van het "Omgangsjaar" van het dagboek, gevolgd door 6 cijfers gebaseerd op de "Nummer" van het dagboek.

U kunt de dagboeken a.d.h.v. deze velden hernummeren via "Bestanden\Journaals":

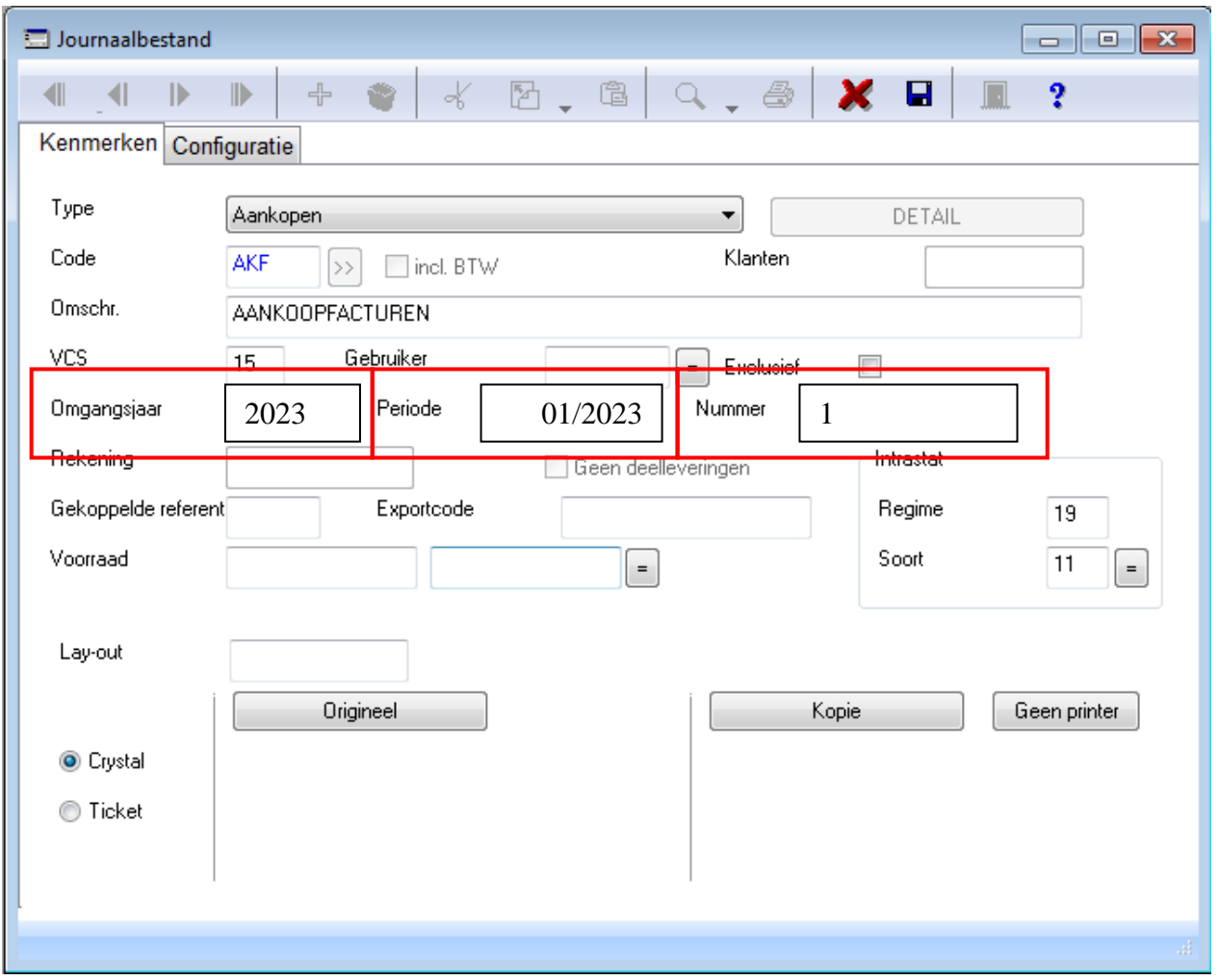

"Omgangsjaar" ➔ Het jaar en ook de 4 eerste cijfers voor het documentnummer in Mafact Opmerking:

Indien nodig, rekening houden met de opmerkingen voor de koppeling met uw boekhoudpakket, beschreven in de "Help" onder "Koppeling met …"

- "Nummer"  $\rightarrow$  De 6 volgende cijfers
	- ➔ Dit is het nummer dat gegeven zal worden aan het **eerstvolgende** document dat met dit dagboek aangemaakt zal worden. Mafact past dit nummer vervolgens automatisch aan.
- "Periode" ➔ De periode voor het eerstvolgende Mafact document
	- ➔ Wordt door Mafact aangepast bij het ingeven van het eerste document in een nieuwe periode
	- → Een manuele wijziging, bijvoorbeeld naar "01/2023", houdt in dat u, in dit dagboek, geen document meer kunt ingeven in een vorige periode.
- "VCS" ➔ Indien u hier een getal heeft ingegeven om het beheer van een gestructureerde mededeling te activeren en dit getal verwijst naar het omgangsjaar, bijvoorbeeld "20", dan is het aangeraden om dit getal met 1 te verhogen om het in overeenstemming te brengen met het nieuwe omgangsjaar, dus "21" in dit voorbeeld

Opgelet! Per dagboek doen!